## **[pfsense – Boot failure after](http://bertdotself.com/pfsense-boot-failure-after-upgrade-to-2-4-0/) [upgrade to 2.4.0](http://bertdotself.com/pfsense-boot-failure-after-upgrade-to-2-4-0/)**

# **Scenario**

Upgraded from pfsense 2.3x to 2.4.0

Upon reboot, I was unable to ssh to the box.

Once at the physical console, I noticed pfsense had encountered a panic condition, barking about not being able to mount /dev/ad0s1a

## **Troubleshooting**

At the prompt, I typed in "?" to review the available block devices (disks and the like)

I saw in the output the device /dev/ada0s1a, a slightly different device path from what the error message referred to.

I then entered in: ufs:/dev/ada0s1a, and boom, pfsense kicked off its regular routines (although it did keep barking about this or that package needing to be cleaned and such)

The permanent fix was to correct the mount references in /etc/fstab.

I changed any reference to ad0 to ada0, rebooted, and voila.

Next time I upgrade pfsense, I'll read up on any known issues and the like.

Hint Hint:

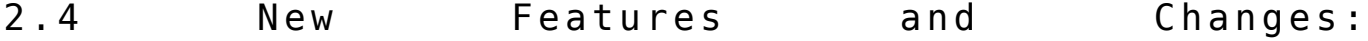

https://doc.pfsense.org/index.php/2.4 New Features and Changes [#Known\\_Issues](https://doc.pfsense.org/index.php/2.4_New_Features_and_Changes#Known_Issues)

## **[Kubernetes Deployment Error –](http://bertdotself.com/kubernetes-deployment-error-podtoleratesnodetaints/) [PodToleratesNodeTaints](http://bertdotself.com/kubernetes-deployment-error-podtoleratesnodetaints/)**

## **Scenario**

You have a single node (master) kubernetes deployment and you want to schedule standard pods.

The master name is your hostname: \$(hostname).

Upon your attempt at deploying a service, you notice the state of the resulting pod remains in *Pending*.

Further investigation via kubectl describe pod {{ YOUR POD NAME }} reveals an error similar to No nodes are available that match all of the following predicates:: PodToleratesNodeTaints

Due Diligence:

- All kubernetes nodes are in a 'Ready' status: kubectl get nodes
- All kubernetes nodes have sufficient resources for pod deployment: kubectl describe nodes
- Your image is available on the docker registry you've specified in your kubernetes manifest (.yaml)

# **Troubleshooting**

According to this post:

"No nodes are available that match all of the following predicates:: PodFitsHostPorts (1), PodToleratesNodeTaints" <https://github.com/kubernetes/kubernetes/issues/49440>

The troubleshooting methodology was to review the kubernetes codebase:

- Navigate to the kubernetes github repo
- Search the repository for the relevant function
- Kubernetes is written in golang, so search for "func PodToleratesNodeTaints"

As such, the following block of code:

```
i f
v1helper.TolerationsTolerateTaintsWithFilter(pod.Spec.Tolerati
ons, taints, filter) {
return true, nil, nil
}
Will not be executed, which will trigger the next line of
code:
return false,
[]algorithm.PredicateFailureReason{ErrTaintsTolerationsNotMatc
h}, nil
Effectively returning false, hence the original error
Further investigation on your master:
kubectl describe node $(hostname) | grep -i taint
```

```
If the command returns something similar to:
```
Taints: node-role.kubernetes.io/master:NoSchedule

Then your node is unschedulable.

The fix would be to remove this taint, as follows:

kubectl taint nodes \$(hostname) noderole.kubernetes.io/master:NoSchedule-

You should see a confirmation similar to:

node {{ NODE NAME }} untainted

You should now be able to schedule pods on this node

### **Notes**

I came across the github issue description by Googling the following search term:

gls\*"No nodes are available that match all of the following predicates" "PodToleratesNodeTaints"

## **[Kubernetes, Docker volume](http://bertdotself.com/kubernetes-docker-volume-mounts-and-autofs/) [mounts, and autofs](http://bertdotself.com/kubernetes-docker-volume-mounts-and-autofs/)**

# **Environment details**

- Machine Type: Virtual
- OS: Oracle Enterprise Linux 7.x
- Software: Docker 1.12.6, Kubernetes 1.7.1

# **Scenario: Can't Login via ssh public key**

Unable to login to docker host using public key authentication Able to login to the host using my password Once at the console, I observed an error similar to: Could not chdir to home directory /home/myuser: Too many levels of symbolic links -bash: /home/myuser/.bash profile: Too many levels of symbolic links

Hmm wtf …

### **Troubleshooting Steps**

```
A fellow admin suggested I check for docker mapped volumes
that point to /home
Here's the command I used to query for that:
sudo docker ps --filter volume=/opt --format
"Name:\n\t{{.Names}}\nID:\n\t{{.ID}}\nMounts:\n\t{{.Mounts}}\n
\mathbf{u}Boom, looks like the kubernetes weaver container is using that
mapping:
Name:
k8s weave weave-net-ljzn9 kube-system 740c10c5-
d6b8-11e7-838f-005056b5384e_0
ID:
dc95801e4442
Mounts:
/opt/kubernetes,/lib/modules,/run/xtables.lo,
/var/lib/kubele,/var/lib/weave,/etc,/var/lib/dbus,/var/lib/kub
ele,/opt
```
Ok, so why would a docker volume mapped to /home induce such a

problem?

Turns out that in some cases, binding autofs-mounted paths to docker containers can cause problems on the docker host.

This is due to the way in which kubernetes performs the volume mapping, which utilizes docker volume binds under the hood.

And, depending on how you map a volume to a docker container, you might conflict with autofs volume mounting.

For insight into a similar issue, see:

Issue with AutoFS mounts and docker 1.11.2: <https://github.com/moby/moby/issues/24303>

According to the above issue description, the problem we're seeing might be fixed by adjusting the bind propagation for the volume mount in question,

see:

[https://docs.docker.com/engine/admin/volumes/bind-mounts/#choo](https://docs.docker.com/engine/admin/volumes/bind-mounts/#choosing-the--v-or-mount-flag) [sing-the–v-or-mount-flag](https://docs.docker.com/engine/admin/volumes/bind-mounts/#choosing-the--v-or-mount-flag)

However, there's no way to control that setting via a kubernetes manifest, not at present at least, since HostPath bind propagation is currently a proposed feature in kubernetes,

see:

[https://github.com/kubernetes/community/blob/master/contributo](https://github.com/kubernetes/community/blob/master/contributors/design-proposals/node/propagation.md) [rs/design-proposals/node/propagation.md](https://github.com/kubernetes/community/blob/master/contributors/design-proposals/node/propagation.md)

So the best course of action is to simply change hostPath setting in the weave-kube manifest, e.g.

Change: hostPath: path: /home  $\blacksquare$  To: hostPath: path: /opt/kubernetes/bind-mounts/weave-kube/home You can then simply redeploy the offending container (sudo docker stop ecfa204283d3 && sudo docker rm ecfa204283d3 && kubectl apply -f net.yaml)

Note: You'll have to perform similar changes to the weave manifest according to whatever other autofs mounts its hostPath(s) might conflict with.

Ensure you review your autofs settings!

## **[Managing Virtual Machines on](http://bertdotself.com/managing-virtual-machines-on-ubuntu-kvm/) [Ubuntu KVM](http://bertdotself.com/managing-virtual-machines-on-ubuntu-kvm/)**

This article is a dump of my experience with setting up a viable virtual machine management platform on an Ubuntu Hypervisor with following specs:

 OS: Ubuntu 14.04.2 LTS HDD: Memory:

### **Preflight**

**Check for Virtualization Support** egrep -c '(vmx|svm)' /proc/cpuinfo If 0 it means that your CPU doesn't support hardware virtualization. If 1 or more it does – but you still need to make sure that virtualization is enabled in the BIOS.

#### **Issue Package Updates**

 sudo apt-get update sudo apt-get upgrade **It is assumed you have the following packages installed** git python-pip If No: **sudo apt-get install git python-pip**

#### **Setup libvirt and KVM**

Manually  **sudo apt-get install qemu-kvm libvirt-bin virtinst bridgeutils sasl2-bin**

Via bootstrap script **curl http://retspen.github.io/libvirt-bootstrap.sh | sudo sh**

Once the installation is complete, add a designated user account

**sudo adduser `id -un` libvirtd**

```
Add the option -l in the file /etc/default/libvirt-bin:
It should look like:
```

```
 libvirtd_opts="-d -l"
```
In the file */etc/libvirt/libvirtd.conf* uncomment the line ( Remove # ):

```
listen tls = 0listen tcp = 1
 tcp_port = "16509"
```

```
Create a saslpassword:
     sudo saslpasswd2 -a libvirt [username] // where [username]
is the designated libvirt user account
```

```
 Password: xxxxxx
     Again (for verification): xxxxxx
Add firewall rule for TCP port 16509:
Create a file /etc/ufw/applications.d/libvirtd and it add the
following lines:
    [Libvirt]
     title=Virtualization library
     description=Open port for libvirt
     ports=16509/tcp
Add a firewall rule in the chain
     sudo ufw allow from any to any app Libvirt
Install Administration Package
     sudo apt-get install git python-pip python-libvirt python-
libxml2 novnc supervisor nginx
```
### **Validate Installation**

**virsh -c qemu+tcp://127.0.0.1/system nodeinfo**

Please enter your authentication name: [username] Please enter your password: [password]

**Sample Output:**

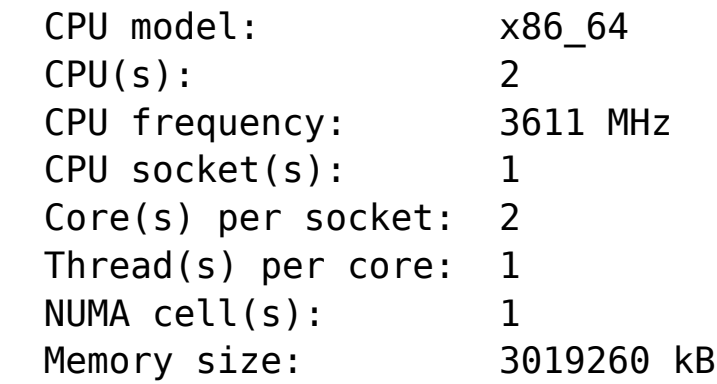

### **Install WebvirtMgr**

```
Install required Packages
      sudo apt-get install python-libvirt python-libxml2
```
#### **supervisor nginx**

Clone webvirtmgr project from github

 **cd /var/www**

 **git clone git://github.com/retspen/webvirtmgr.git**

Set permissions

 **sudo chown -R www-data:www-data /var/www/webvirtmgr** Install requirements

 **cd webvirtmgr**

 **sudo pip install -r requirements.txt**

Update Django Settings

 **./manage.py syncdb**

 **./manage.py collectstatic**

Enter the user information when prompted:

 *You just installed Django's auth system, which means you don't have any superusers defined.*

 *Would you like to create one now? (yes/no): yes (Put: yes) Username (Leave blank to use 'admin'): admin (Put: your username or login)*

 *E-mail address: username@domain.local (Put: your email) Password: xxxxxx (Put: your password) Password (again): xxxxxx (Put: confirm password) Superuser created successfully.*

Adding additional superusers

**./manage.py createsuperuser**

(Optional) Enable remote access to the WebUI via Nginx or SSH Tunnel

Usually WebVirtMgr is only available from localhost on port 8000

You can connect via ssh tunnel, like so:

**ssh user@server:port -L localhost:8000:localhost:8000 -L localhost:6080:localhost:6080**

You should then be able to access WebVirtMgr by typing localhost:8000 in your browser after completing the install. Port 6080 is forwarded to make noVNC work.

```
You can configure a redirect to have the WebUI accessible via
nginx:
if not already done:
sudo mv webvirtmgr /var/www/
sudo vim /etc/nginx/conf.d/webvirtmgr.conf
server {
        listen 80 default server;
        server name $hostname;
        #access_log /var/log/nginx/webvirtmgr access log;
         location /static/ {
              root /var/www/webvirtmgr/webvirtmgr; # or /srv
instead of /var
             expires max;
 }
         location / {
             proxy_pass http://127.0.0.1:8000;
            proxy set header X-Real-IP $remote addr;
                       proxy_set_header X-Forwarded-for
$proxy_add_x_forwarded_for;
            proxy set header Host $host: $server port;
            proxy set header X-Forwarded-Proto $remote addr;
             proxy_connect_timeout 600;
             proxy_read_timeout 600;
             proxy_send_timeout 600;
            client max body size 1024M; # Set higher depending
on your needs
 }
     }
Comment the Server Section as it is shown in the example:
Either:
sudo vim /etc/nginx/sites-available/
or
sudo vim /etc/nginx/nginx.conf
Note:
The path may differ
The end result should look like this:
```
# server {

# listen 80 default server; # server\_name localhost; # root /usr/share/nginx/html; # # #charset koi8-r; # # #access\_log /var/log/nginx/host.access.log main; # # # Load configuration files for the default server block. # include /etc/nginx/default.d/\*.conf; # # location / { # } # # # redirect server error pages to the static page /40x.html # # # error\_page 404 /404.html;  $#$  location =  $/40x$ .html { # } # # # redirect server error pages to the static page /50x.html # # # error\_page 500 502 503 504 /50x.html;  $#$  location = /50x.html {  $\qquad \qquad \frac{1}{2}$   $\qquad \qquad \frac{1}{2}$  # } Restart nginx service: **sudo service nginx restart** Setup novnc **vi /etc/init.d/novnc** #!/bin/sh

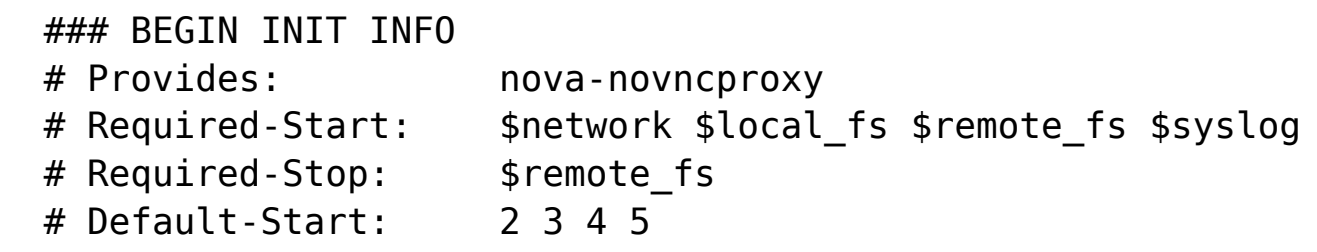

```
 # Default-Stop: 0 1 6
   # Short-Description: Nova NoVNC proxy
   # Description: Nova NoVNC proxy
   ### END INIT INFO
   # PATH should only include /usr/* if it runs after the
mountnfs.sh script
   PATH=/sbin:/usr/sbin:/bin:/usr/bin
   DESC="WebVirtMgr NoVNC proxy"
   NAME='webvirtmgr-console'
   DAEMON_PREFIX='/var/www/webvirtmgr/console'
  PIDFILE="/run/${NAME}.pid"
   #SCRIPTNAME="/etc/init.d/${NAME}"
   SCRIPTNAME="/etc/init.d/novnc"
   LOCK_DIR="/run/lock/${NAME}"
   USER='www-data'
   GROUP='www-data'
   # read in defaults if available
   [ -f "/etc/default/${NAME}" ] && . "/etc/default/${NAME}"
   DAEMON="${DAEMON_PREFIX}/${NAME}"
   # Exit if the package is not installed
   [ -x $DAEMON ] || exit 0
   mkdir -p ${LOCK_DIR}
  chown "${USER}:${GROUP}" ${LOCK DIR}
   . /lib/lsb/init-functions
   do_start()
   {
      start-stop-daemon --start --background --quiet --chuid
"${USER}:${GROUP}" --make-pidfile --pidfile $PIDFILE --startas
$DAEMON --test > /dev/null \setminus || return 1
      start-stop-daemon --start --background --quiet --chuid
"${USER}:${GROUP}" --make-pidfile --pidfile $PIDFILE --startas
$DAEMON - - \$DAEMON ARGS \
       || return 2
   }
   do_stop()
   {
     start-stop-daemon --stop --quiet --retry=TERM/30/KILL/5 --
pidfile $PIDFILE
     RETVAL="$?"
```

```
 rm -f $PIDFILE
   return "$RETVAL"
 }
 case "$1" in
   start)
    log daemon msg "Starting $DESC " "$NAME"
     do_start
     case "$?" in
  0|1) log end msg 0 ;;
  2) log end msg 1;;
   esac
   ;;
   stop)
  log daemon msg "Stopping $DESC" "$NAME"
   do_stop
   case "$?" in
    0|1) log end msg 0 ;;
    2) log end msg 1;;
   esac
   ;;
   status)
       status of proc "$DAEMON" "$NAME" && exit 0 || exit $?
        ;;
   restart|force-reload)
  log daemon msg "Restarting $DESC" "$NAME"
   do_stop
   case "$?" in
     0|1)
     do_start
     case "$?" in
      0) log end msg 0;;
      1) log end msg 1 ;; # Old process is still running
      *) log end msg 1 ;; # Failed to start
     esac
     ;;
     *)
     # Failed to stop
     log_end_msg 1
     ;;
   esac
   ;;
```

```
 *)
     echo "Usage: $SCRIPTNAME {start|stop|status|restart|force-
reload}" >&2
     exit 3
     ;;
  esac
Setup Supervisor
sudo service novnc stop
sudo insserv -r novnc
sudo vi /etc/insserv/overrides/novnc
  #!/bin/sh
  ### BEGIN INIT INFO
  # Provides: nova-novncproxy
 # Required-Start: $network $local fs $remote fs $syslog
  # Required-Stop: $remote_fs
  # Default-Start:
  # Default-Stop:
  # Short-Description: Nova NoVNC proxy
  # Description: Nova NoVNC proxy
  ### END INIT INFO
sudo vi /etc/supervisor/conf.d/webvirtmgr.conf
   [program:webvirtmgr]
     command=/usr/bin/python /var/www/webvirtmgr/manage.py
run qunicorn -c /var/www/webvirtmgr/conf/gunicorn.conf.py
  directory=/var/www/webvirtmgr
   autostart=true
   autorestart=true
```
stdout logfile=/var/log/supervisor/webvirtmgr.log

redirect\_stderr=true

user=www-data

```
 [program:webvirtmgr-console]
```

```
 command=/usr/bin/python
```

```
/var/www/webvirtmgr/console/webvirtmgr-console
   directory=/var/www/webvirtmgr
   autostart=true
   autorestart=true
  stdout logfile=/var/log/supervisor/webvirtmgr-console.log
```
 redirect\_stderr=true user=www-data

Restart supervisor daemon **sudo service supervisor restart**

#### **WebVirtMgr Post-Installation**

I provide the below for additional considerations:

Networking

 Before libvirt was installed, virbr0 did not exist. We only had interfaces for loopback and eth0. virbr0 means "virtual bridge 0" and was automatically created by libvirt during installation. virbr0 was configured as a NAT-only interface. This means virtual machine hosts that use this bridge can get out to the network via the eth0 interface but any devices on the other side cannot initiate requests into virbr0 clients.

Here's my networking configuration:

```
 /etc/network/interfaces
     auto eth0
     iface eth0 inet dhcp
     auto br0
     iface br0 inet dhcp
         bridge_ports eth0
         bridge_stp off
     auto eth1
     iface eth1 inet dhcp
     auto eth2
     iface eth2 inet dhcp
```
### **Troubleshooting The WebVirtMgr Installation**

Debugging the webapp

```
 cd /var/www/webvirtmgr
     Enable debug mode in the local_settings.py
     sudo ./manage.py runserver 0:8000
Errors:
     "webvirtmgr" "authentication failed:"
          Ensure that any users specified in the connections
matches what is listed in the local database
             Review administrative users
                 sasldblistusers2 -f /etc/libvirt/passwd.db
                 saslpasswd2 -cf /etc/libvirt/passwd.db
         If no users configured:
             add user
                 saslpasswd2 -a libvirt <username>
```
### **Installing Vagrant**

```
Preflight
    Install prerequisites
       sudo apt-get install
       sudo apt-get install gcc libvirt-dev ruby-libvirt
    Download vagrant package
     wget
```
**https://dl.bintray.com/mitchellh/vagrant/vagrant\_1.7.2\_x86\_64. deb**

Install vagrant

```
 sudo dpkg -i vagrant_1.7.2_x86_64.deb
```
Install vagrant libvirt/kvm provider **sudo vagrant plugin install vagrant-libvirt**

# **[Recovering a Failed QNAP Raid](http://bertdotself.com/recovering-a-failed-qnap-raid-volume/) [Volume](http://bertdotself.com/recovering-a-failed-qnap-raid-volume/)**

How to recover data from QNAP drives using testdisk from SystemRescueCd

### **Pre-flight**

#### **Given the following scenario:**

QNAP server was factory reset, clearing the software RAID information on the QNAP OS. As such, all drives in the RAID were essentially orphaned. Data on the drives remained intact.

#### **Recovery Options:**

In order to recover the information, we could proceed via many troubleshooting pathways, two of which I list below:

- Rebuilding the software RAID
- Recovering the data directly from the drives

I chose the second option, since I wasn't too handy with administration of the Linux Multiple Device Driver (**MD**), aka software RAID.

In this article, we will be recovering the data from **ONE** drive at a time, so it is best to plug in **ONLY ONE** of drives to be recovered, along with a **spare** drive on which the recovered data will be copied to.

#### **Recovery Software:**

We will be using **[SystemRescueCD](https://sourceforge.net/projects/systemrescuecd/)** to perform the data recovery

I assume the following: You've already booted the SystemRescueCD You either have console or ssh access (or whatever other means) to the SystemRescueCD shell You have the drive to be recovered and a spare plugged in to your system

**Lastly**, this is key in **Understanding QNAP volumes:** QNAP utilizes Logical Volume Management (**LVM**) and the Linux **MD** software RAID technologies to manage its storage devices. **Partition 3** Holds all the **data** on any given drive Keep this in mind as you start digging for your data on the QNAP drives.

#### **Identify the Destination Drive**

Before going through the recovery, you must prep the directory on which you will be copying the recovered data to.

With the specs on your hard drive already in mind, issue the list hardware command (**lshw**) to determine the device name to the drive:

#### **lshw -short -c disk**

Once you match the device information to that of the spare drive, you can proceed to initialize (wipe/clean) the drive or mount it if it's already prepared.

If the drive is already initialized, skip the next step, otherwise proceed …

### **Prepare the Destination Drive**

You can initialize the drive for use on the SystemRescueCD as follows: fdisk <device\_name>, e.g. **fdisk /dev/sda** Follow the prompts to create a **Linux Partition Note:** Once the partition is created, the device you'll actually be acting against is <device\_namelogical\_partition\_number>, e.g. **/dev/sda1** Once you've written the changes to the disk, you can proceed

```
to create the filesystem on the drive:
mkfs -t <fs type> <device namelogical partition number>, e.g.
mkfs -t ext4 /dev/sda1
or
mkfs.<fstype> <device namelogical partition number>, e.g.
mkfs.ext4 ext4 /dev/sda1
Once the filesystem has been created, you can mount it.
Do so first by creating a directory on which the drive will be
mounted, e.g.:
mkdir /mnt/recovery
```
#### **Mount the Destination Drive**

Mounting the drive is quite easy, simply invoke the **mount** command, e.g.: **mount -t ext4 /dev/sda1 /mnt/recovery**

Your destination drive is now ready to be used!

### **Identify the Data Partition on the Source Drive**

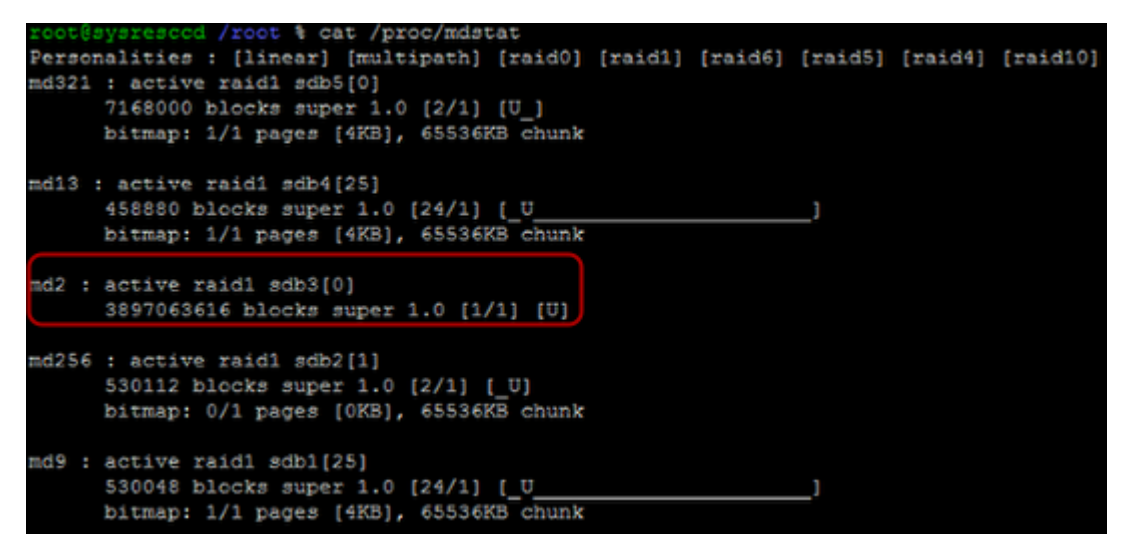

The following commands are to be issued from the SystemRescueCD session:

First, we need to determine what MD volumes the SystemRescueCD

has detected.

You can do so by displaying the contents of the mdstat file under /proc as follows:

cat /proc/mdstat

#### **Samlpe Output:**

 Personalities : [linear] [multipath] [raid0] [raid1] [raid6] [raid5] [raid4] [raid10] md321 : active raid1 sdb5[0] 7168000 blocks super 1.0 [2/1] [U\_] bitmap: 1/1 pages [4KB], 65536KB chunk md13 : active raid1 sdb4[25] 458880 blocks super 1.0 [24/1] [\_U\_\_\_\_\_\_\_\_\_\_\_\_\_\_\_\_\_\_\_\_\_\_] bitmap: 1/1 pages [4KB], 65536KB chunk md2 : active raid1 sdb3[0] 3897063616 blocks super 1.0 [1/1] [U] md256 : active raid1 sdb2[1] 530112 blocks super 1.0 [2/1] [\_U] bitmap: 0/1 pages [0KB], 65536KB chunk md9 : active raid1 sdb1[25] 530048 blocks super 1.0 [24/1] [\_U\_\_\_\_\_\_\_\_\_\_\_\_\_\_\_\_\_\_\_\_\_\_] bitmap: 1/1 pages [4KB], 65536KB chunk

As you can see from the above output, there is a disk with a 3rd partition that is most likely an MD LVM volume. I'd say there is a 90% chance that this is the drive and partition we're interested in.

Take note of the device information, in this case **/dev/sdb3**

### **Invoke Testdisk Partiton Scan**

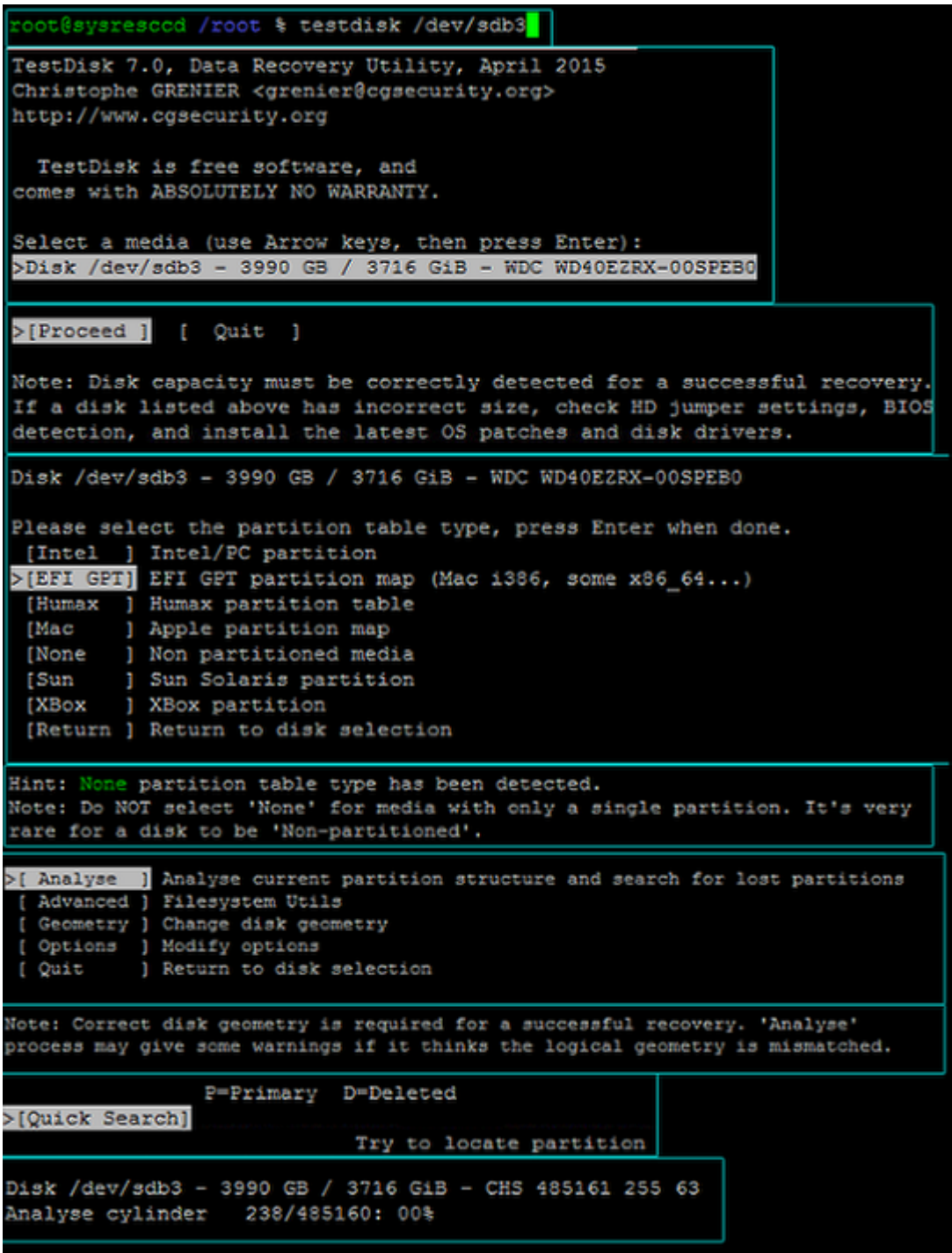

So, again, we've detetermined the data to be on device **/dev/sda3**

The next step is to run testdisk against this device: **testdisk /dev/sdb3**

In the ensuing dialog, choose the following order of actions:

Select a media ...: **(choose the device, in this case /dev/sdb3)**

```
Proceed
Please select a partition table type ...: (choose EFI GPT)
Analyze
Quick Search
```
At this point, the drive scan will commence.

Once it completes, you'll be presented with a partition table as detected by testdisk.

#### **List Files for Recovery & Copy**

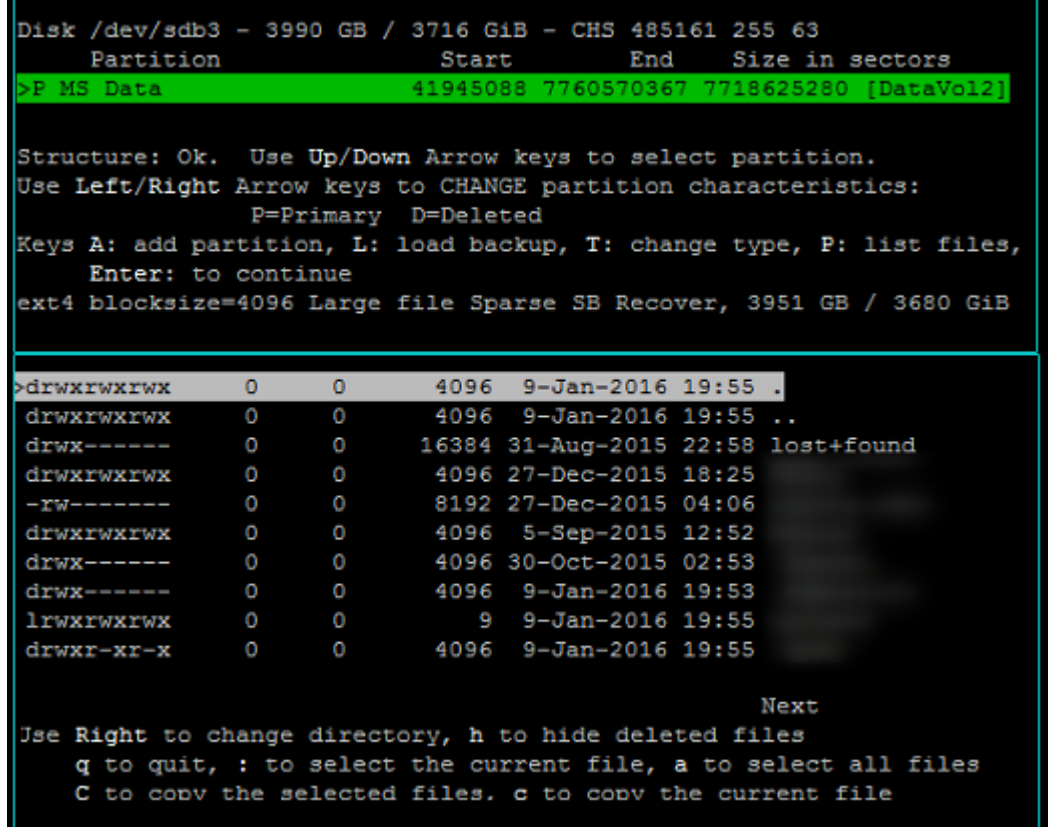

In the resulting partition table option, select the partition you think contains the data Press **shift + P** This will print the files on the partition Read the instructions at the bottom of the file listing … **q** to quit **:** to select the current file

**a** to select all files

**shift + C** to copy the selected files **c** to copy the current file

Once you invoke the copy action, you will be prompted to navigate to the destination path.

Hopefully you've already completed that in steps '**Prepare the Destination Drive**' and '**Mount the Destination Drive**'

Once the copy process is started, you'll be presented with a progress indication.

Sit tight. The wait is worth it.

#### **Sources**

[SMB] HOW-TO RECOVER data from LVM volume on a PC (UX-500P) <http://forum.qnap.com/viewtopic.php?t=93862>